# **Monitor Dell S3422DWG**

Dell Display Manager Manual de usuário

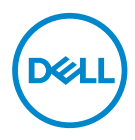

**Modelo: S3422DWG Modelo Regulatório: S3422DWGc** **OBSERVAÇÃO: Uma OBSERVAÇÃO indica informações importantes que o ajudam a usar melhor seu computador.**

- **CUIDADO: Uma CUIDADO indica dano em potencial ao hardware ou perda de dados se as instruções não forem seguidas.**
- **AVISO: Um AVISO indica o risco de danos materiais, danos pessoais ou morte.**

**Copyright © 2021 Dell Inc. ou suas subsidiárias. Todos os direitos reservados** EMC, Dell e outras marcas são marcas comerciais da Dell Inc. ou suas subsidiárias. Outros nomes podem ser marcas registradas de seus respectivos proprietários.

 $2021 - 05$ 

Rev. A00

# **Índice**

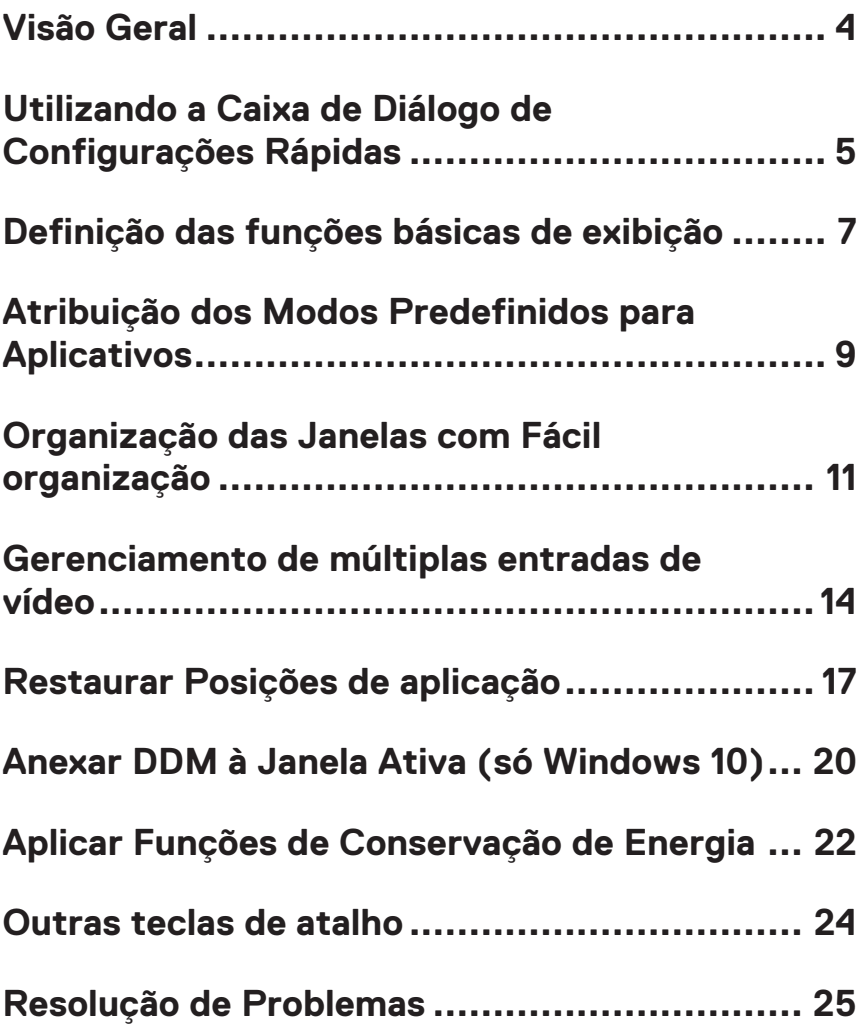

# <span id="page-3-0"></span>**Visão Geral**

O Dell Display Manager é um aplicativo do Windows usado para gerenciar um monitor ou um grupo de monitores. Ele permite o ajuste manual da imagem exibida, a designação de configurações automáticas, gestão de energia, rotação de imagem e outros recursos em modelos selecionados Dell. Uma vez instalada, o Dell Display Manager será executado cada vez que o sistema for iniciado e vai colocar o seu ícone na bandeja de notificação. Informações sobre monitores conectados ao sistema estão sempre disponíveis quando você coloca o mouse sobre o ícone da bandeja de notificação.

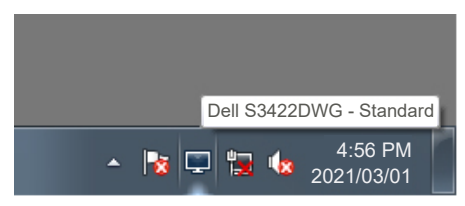

**OBSERVAÇÃO: Dell Display Manager usa canal DDC/CI para se comunicar com seu monitor. Certifique-se de DDC/CI é habilitado no menu como abaixo.** 

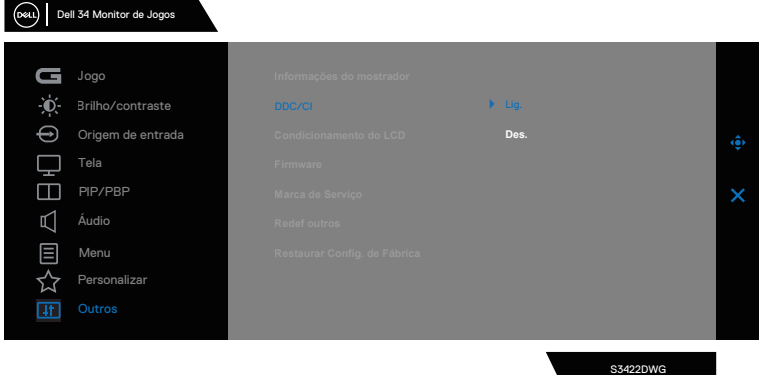

### <span id="page-4-0"></span>**Utilizando a Caixa de Diálogo de Configurações Rápidas**

Clicar no ícone da bandeja notificação do Dell Display Manager abre a caixa de diálogo de **Quick Settings (Configurações rápidas)**. Quando mais de um modelo suportado Dell está conectado ao sistema, um alvo específico de monitor pode ser selecionados usando o menu fornecido. A caixa de diálogo **Quick Settings (Configurações Rápidas)** permite ajuste conveniente dos níveis de brilho e contraste do monitor. Você pode selecionar **Manual Mode (Modo Manual)** ou **Auto Mode (Modo Auto)**, e a resolução de tela pode ser mudada.

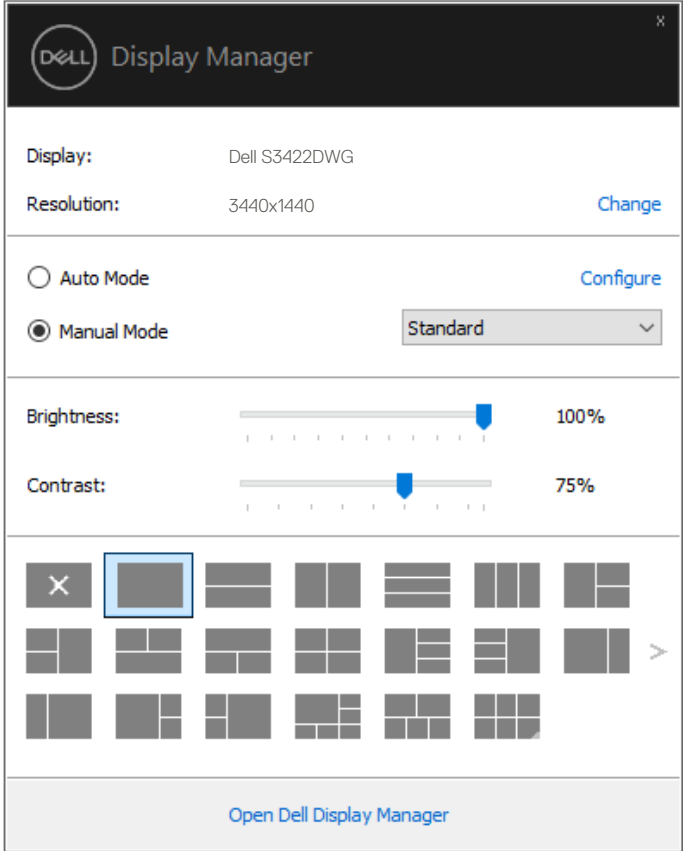

DØL

A caixa de diálogo **Quick Settings (Configurações rápidas)** também fornece acesso ao Dell Display Manager, interface de usuário avançada que é utilizada para ajustar as funções básicas, configurar modo automático e acesso a outros recursos.

#### **OBSERVAÇÃO:**

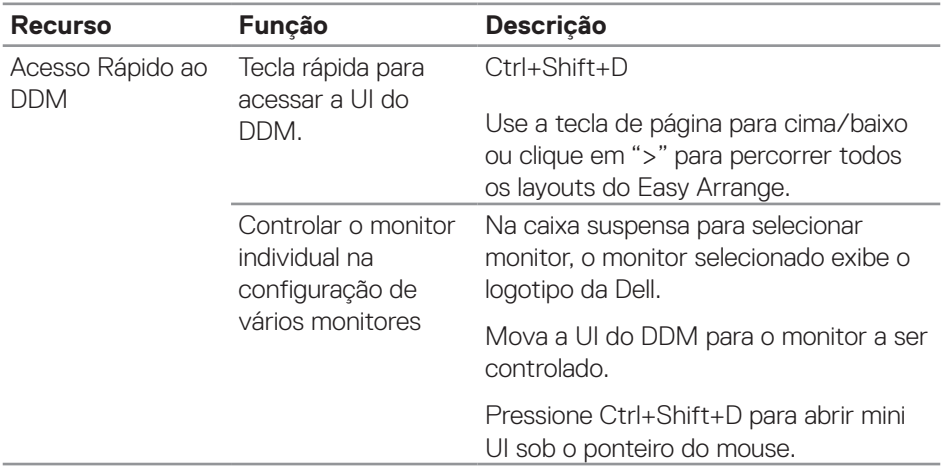

**D**ELL

## <span id="page-6-0"></span>**Definição das funções básicas de exibição**

Você pode selecionar **Manual Mode (Modo Manual)** que permite selecionar manualmente um modo predefinido ou selecione **Auto Mode (Modo Auto)** que se aplica de um modo predefinido com base na aplicação ativa. Uma mensagem na tela exibe o Modo Predefinido atual sempre que ele muda. O **Brightness (Brilho)** e o **Contrast (Contraste)** do monitor selecionado também podem ser diretamente ajustados pela guia **Basic (Básico)**.

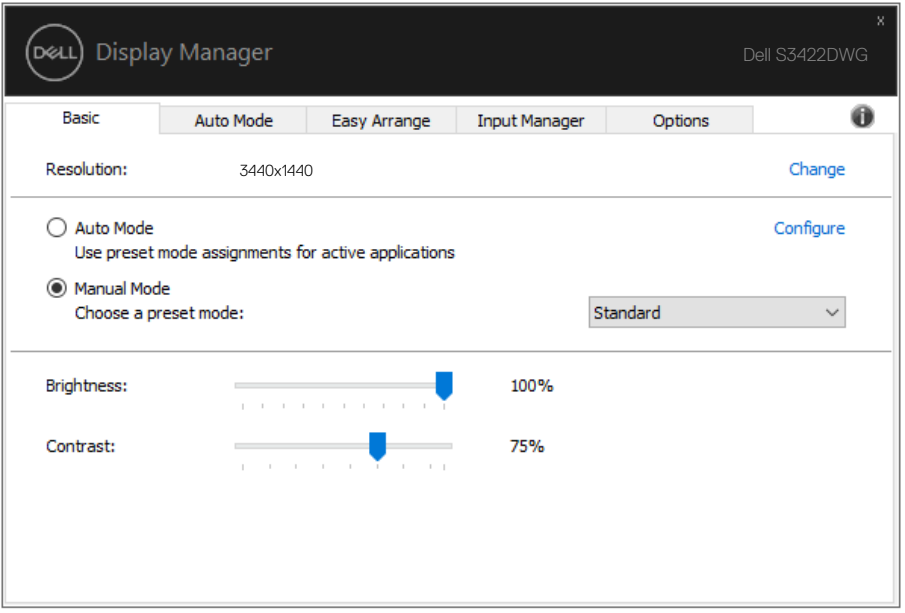

**OBSERVAÇÃO: Quando vários monitores da Dell estão conectados, selecione "Enable display matrix control (Ativar o controle de matriz de exibição)" para aplicar controles de brilho, contraste e cor predefinições para todos os monitores.**

Definição das funções básicas de exibição | **7**

**DEA** 

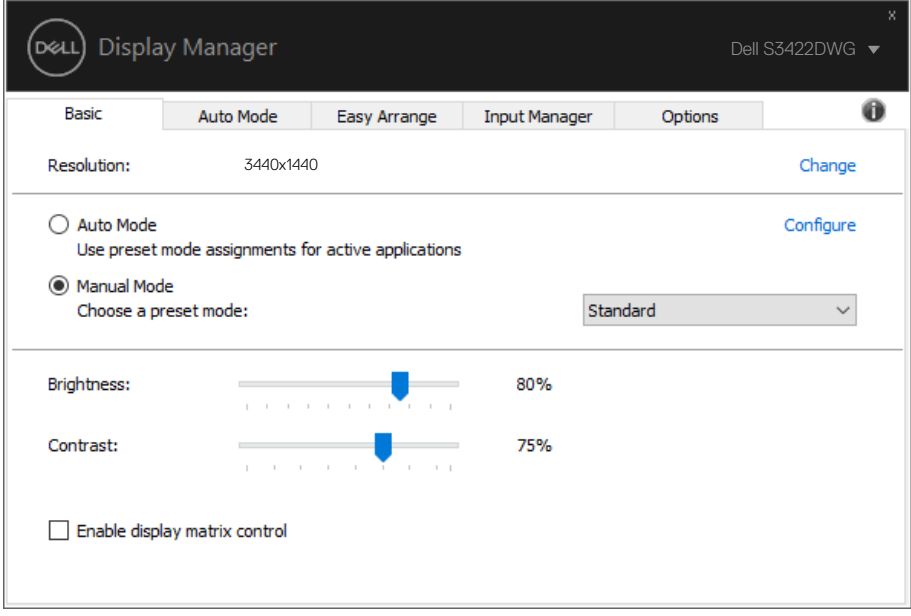

 $(\sim)$ 

#### <span id="page-8-0"></span>**Atribuição dos Modos Predefinidos para Aplicativos**

A guia **Auto Mode (Modo Auto)** permite que você associe um determinado modo predefinido com um aplicativo específico, e aplique-o automaticamente. Quando o **Auto Mode (Modo Auto)** é ativado, o Dell Display Manager irá automaticamente mudar para o respectivo **Preset Mode (Modo Predefinido)** sempre que o aplicativo associado for ativado. O **Preset Mode (Modo Predefinido)** atribuído a um determinado aplicativo pode ser o mesmo em cada monitor conectado, ou pode variar de um monitor para o próximo.

O Dell Display Manager é pré-configurado para muitos aplicativos populares. Para adicionar um novo aplicativo à lista de atribuições, basta arrastar o aplicativo a partir do desktop, Menu Iniciar do Windows ou em qualquer outro lugar, e soltá-lo na lista atual.

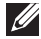

#### **OBSERVAÇÃO: Modo predefinido para arquivos atribuídos em lote, scripts, e carregadores, e arquivos não-executáveis como arquivos zip ou arquivos compactados, não são suportadas.**

Você também pode configurar o modo predefinido jogo para ser usado sempre que um aplicativo Direct3D é executado em modo de tela cheia. Para impedir que uma aplicação a partir de utilizar o modo, atribuir um modo predefinido diferente para ele.

Atribuição dos Modos Predefinidos para Aplicativos | **9**

**DEA** 

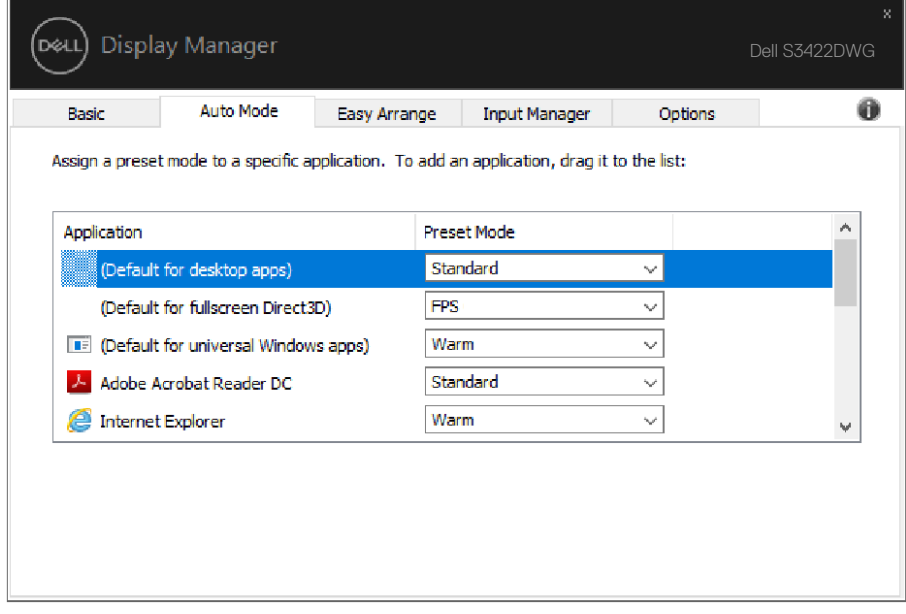

**10** | Atribuição dos Modos Predefinidos para Aplicativos

(dell

#### <span id="page-10-0"></span>**Organização das Janelas com Fácil organização**

Em monitores Dell com suporte, a guia **Easy Arrange (Fácil organização)** permite que você facilmente organizar as janelas abertas em um dos layouts pré-definidos, arrastando-os nas zonas. Pressione o botão ">" ou use a tecla Page Up/Page Down para encontrar mais layouts. Para criar um layout personalizado, organizar as janelas abertas e, em seguida, clique em **Save (Salvar)**.

Para começar com **Easy Arrange (Fácil organização)**, escolha um monitor de destino e selecione um dos layouts predefinidos. As regiões para esse layout são exibidas momentaneamente no monitor. Então arraste uma janela aberta para o outro lado do monitor. Enquanto a janela estiver sendo arrastada, o layout da janela atual é exibido e uma região ativa tem destaque quando a janela passa sobre ela. A qualquer momento, solte a janela na região ativa para colocar a janela naquela região.

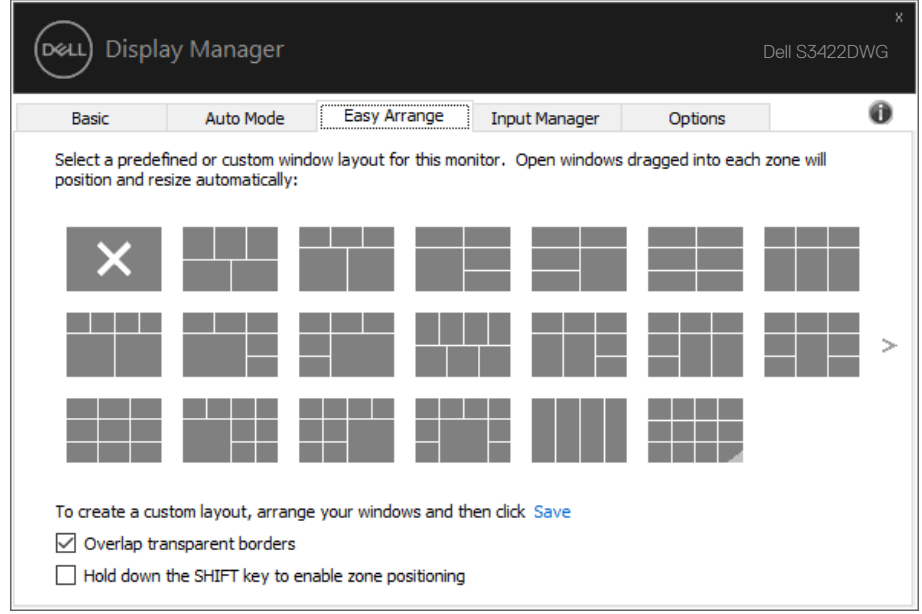

Para criar um layout personalizado, tamanho de janela posicione as janelas (máximo de 10) na área de trabalho e clique no link Salvar em **Easy Arrange (Fácil organização)**. O tamanho e a posição das janelas é salvo como um layout personalizado e o ícone de layout personalizado é criado.

DØ

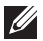

**OBSERVAÇÃO: Esta opção não salva ou lembra os aplicativos que estão abertos. Apenas o tamanho e posição das janelas são salvos.**

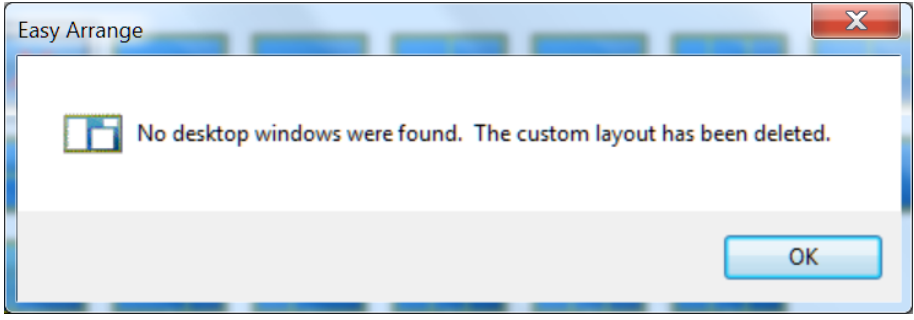

Para usar o layout personalizado, selecione o ícone de layout personalizado. Para excluir o layout personalizado atualmente salvo, feche todas as janelas na área de trabalho e clique no link no **Easy Arrange (Fácil organização)**.

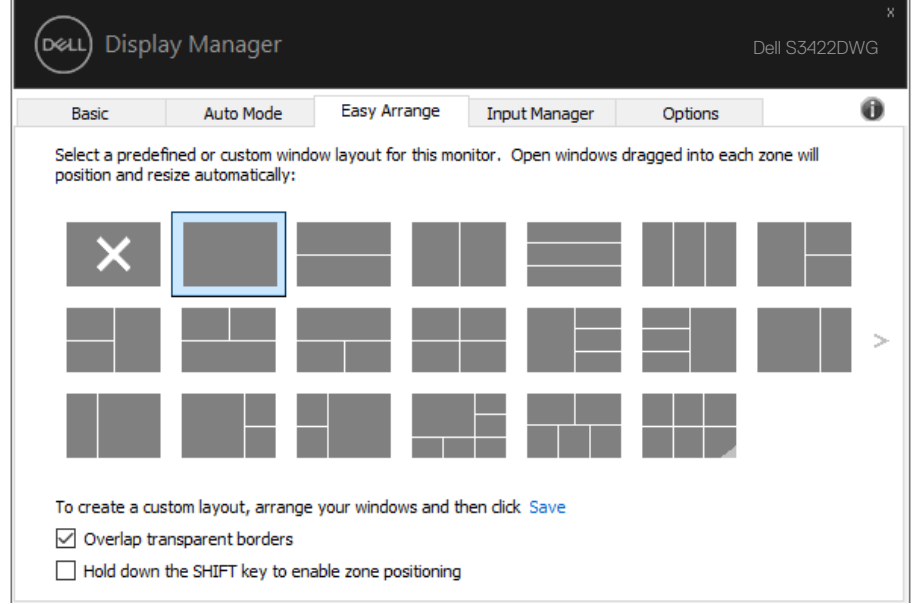

Existem outras formas avançadas para usar o Easy Arrange. Consulte a tabela abaixo.

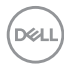

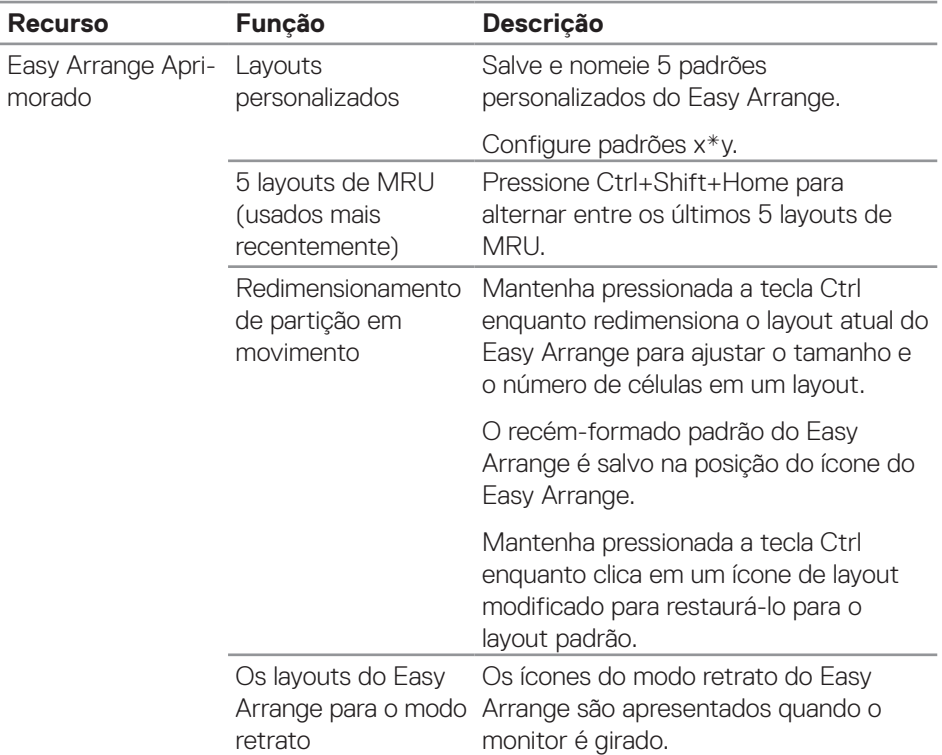

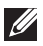

**OBSERVAÇÃO: Um aplicativo pode exigir uma resolução efetiva mínima para sua janela do aplicativo. Tal aplicativo pode não caber em uma zona de Fácil organização se a zona for menor do que o tamanho da janela necessário.** 

DELI

#### <span id="page-13-0"></span>**Gerenciamento de múltiplas entradas de vídeo**

A guia **Input Manager (Gerenciador de entrada)** fornece formas convenientes para gerenciar várias entradas de vídeo conectadas ao monitor Dell. Torna muito fácil alternar entre entradas enquanto você trabalha com vários computadores.

Todas as portas de entrada de vídeo disponíveis para seu monitor estão listadas. Você pode dar a cada entrada um nome como você deseja. Por favor, salve as alterações após a edição.

Você pode definir uma tecla de atalho para mudar rapidamente para sua entrada favorita e outra tecla de atalho para alternar rapidamente entre duas entradas se você trabalha muitas vezes entre elas.

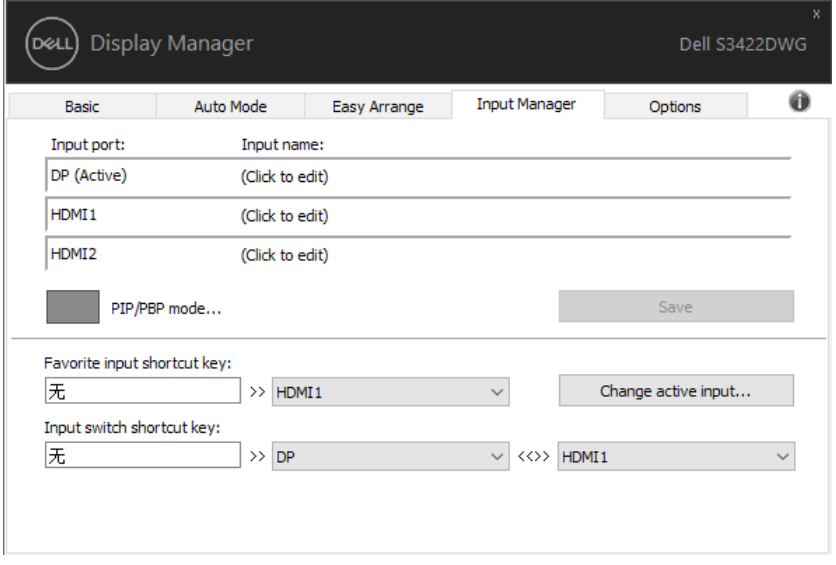

**OBSERVAÇÃO: DDM comunica-se com seu monitor mesmo quando o monitor está exibindo o vídeo de outro computador. Você pode instalar o DDM no PC que você frequentemente usa e controla a chave de entrada com ele. Você também pode instalar o DDM em outros PCs conectados ao monitor.**

DELI

Clique no botão de seleção do PIP/PBP mode (modo PIP/PBP) para definir a configuração preferida. Os modos disponíveis são Off (Des.), PIP Small (PIP pequena), PIP Large (PIP grande) e PBP.

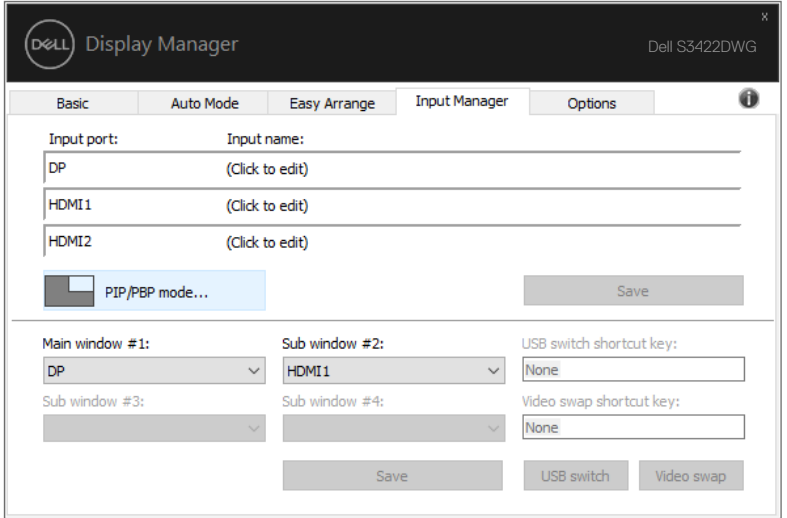

Você pode selecionar as entradas de vídeo para sua janela principal e sub-janela. Salve suas alterações após a seleção.

Você pode definir uma tecla de atalho para trocar rapidamente as entradas de vídeo entre a janela principal e a sub-janela.

Clique no botão Video swap (Trocar vídeo) ou use a Video swap shortcut key (Tecla de atalho Trocar vídeo) para trocar as entradas de vídeo entre a janela principal e a sub-janela.

**DEA** 

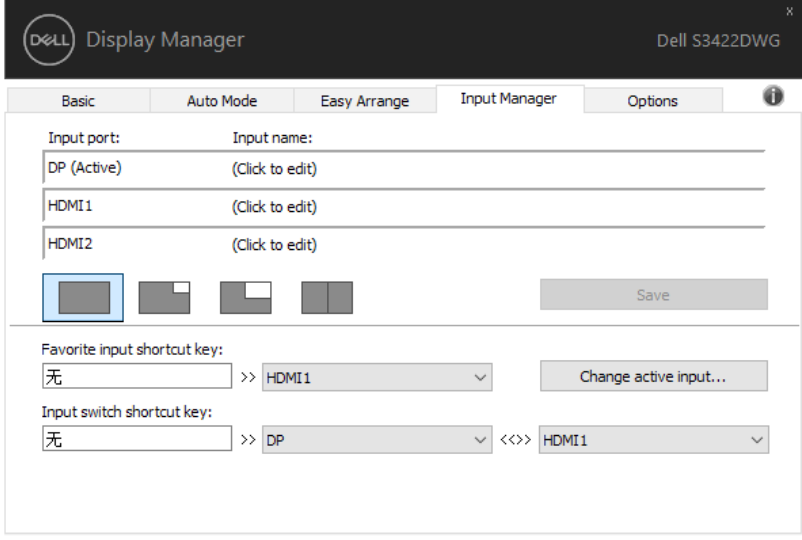

 $(\nabla)$ 

### <span id="page-16-0"></span>**Restaurar Posições de aplicação**

DDM pode ajudar a restaurar as janelas de aplicativos em suas posições quando você se reconectar o computador para o monitor(es). Você pode acessar rapidamente esse recurso clicando com o botão direito no ícone DDM na bandeja de notificação.

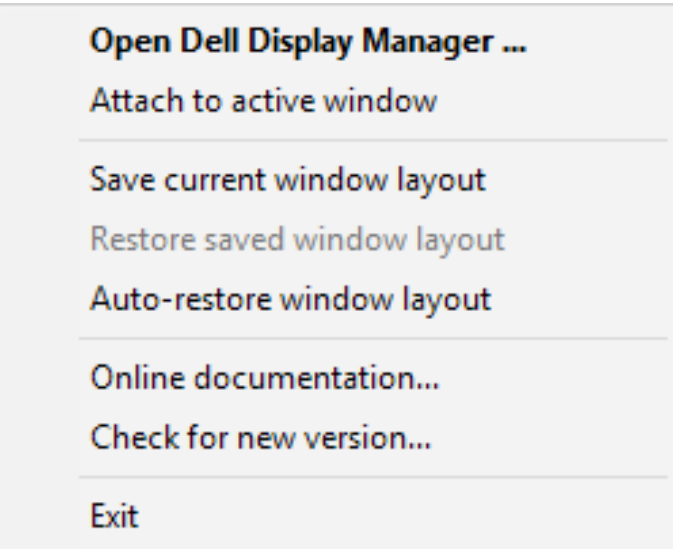

Se você escolher "**Auto-restore window layout (Layout da janela de restauração automática)**", posições de suas janelas aplicativo são controladas e lembradas pelas DDM. DDM automaticamente coloca as janelas de aplicação em suas posições originais quando você se reconectar o seu PC ao seu monitor(es).

DØ

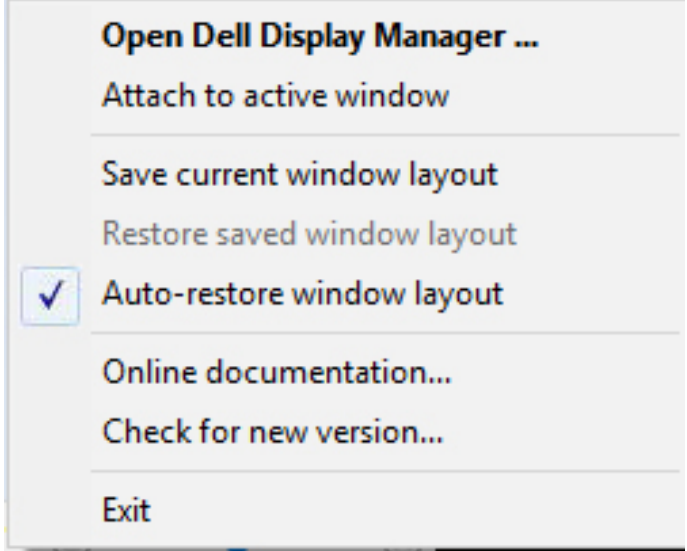

Se você quiser voltar para um layout favorito depois que você mover as janelas de aplicação ao redor, você pode primeiro "**Save current window layout (Salvar o layout atual da janela)** e depois "**Restore saved window layout (Restaurar o layout salvo da janela)**".

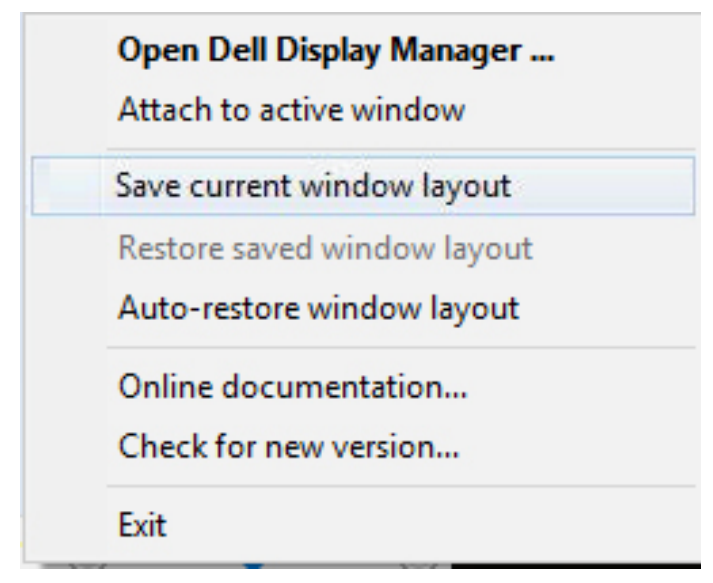

DELI

Você pode usar monitores com diversos modelos ou resoluções em sua rotina diária, e você pode aplicar layouts de janela diferentes nele. DDM é capaz de saber o monitor você ter reconectado e restaurar aplicativo posiciona-se em conformidade. No caso de você precisar substituir um monitor em uma configuração de matriz de monitor, você pode salvar o layout da janela antes de substituição e restaurar o layout depois de um novo monitor está instalado.

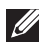

#### **OBSERVAÇÃO: Você deve manter seus aplicativos em execução a fim de beneficiar deste recurso. DDM não abre aplicativos.**

**D**el

### <span id="page-19-0"></span>**Anexar Ddm à Janela Ativa (só Windows 10)**

O ícone do DDM pode ser anexado à janela ativa em que você está trabalhando. Clique no ícone para facilitar o acesso aos recursos abaixo.

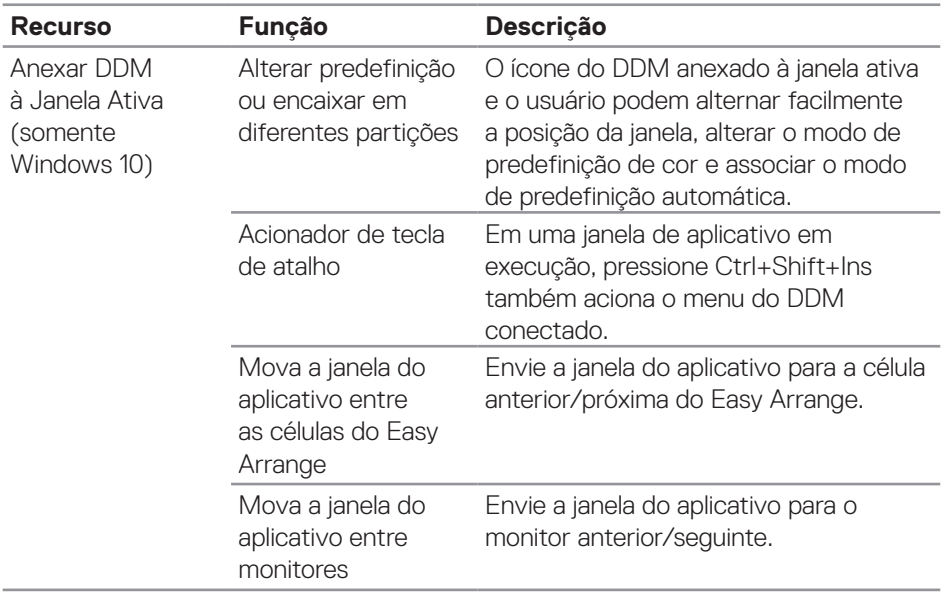

(dell

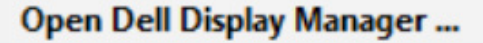

Attach to active window

Save current window layout

Restore saved window layout

Auto-restore window layout

Online documentation...

Check for new version...

Exit

 $\checkmark$ 

DELI

#### <span id="page-21-0"></span>**Aplicar Funções de Conservação de Energia**

Em modelos suportados Dell, uma guia **Options (Opções)** está disponível para fornecer opções de conservação de energia PowerNap. Você pode escolher o brilho do monitor para o nível mínimo ou colocar o monitor para dormir quando o protetor de tela for ativado.

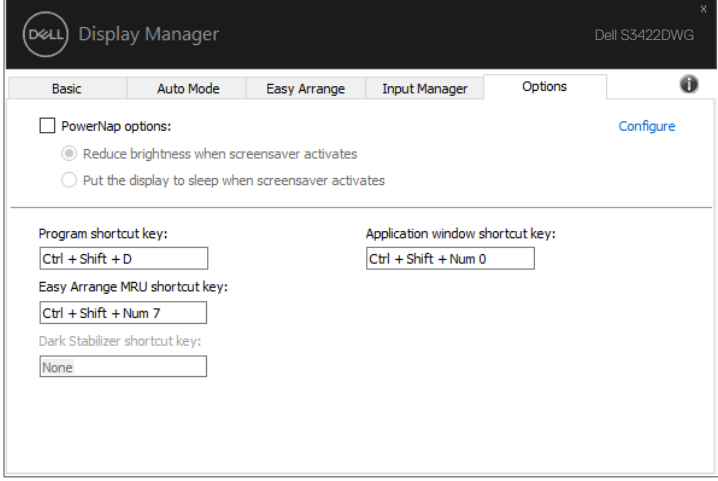

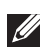

DELI

**OBSERVAÇÃO: A tecla de atalho do Estab. Escuro está disponível somente quando você seleciona o modo predefinido FPS, RTS ou RPG.**

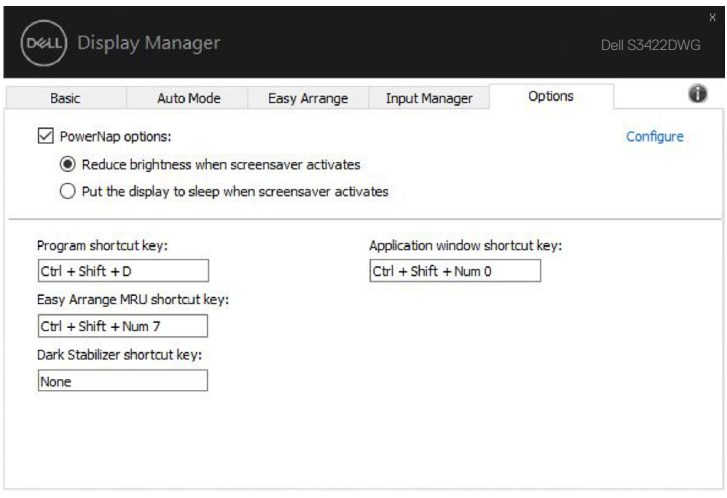

(dell

#### <span id="page-23-0"></span>**Outras teclas de atalho**

As teclas de atalho podem ser definidas para as operações abaixo, você pode definir as teclas de atalho para acesso rápido para executar estas operações:

- Program shortcut key (Tecla de atalho do programa): para abrir rapidamente a caixa de diálogo Quick Settings (Configurações Rápidas).
- • Easy Arrange MRU shortcut key (Tecla de atalho de Fácil organização do MRU): para aplicar rapidamente os 5 layouts de janela usados recentemente.
- • Application window shortcut key (Tecla de atalho da janela do aplicativo): para abrir um menu rápido para opções em Auto Mode (Modo Automático) e Easy Arrange (Organização Fácil).
- Dark Stabilizer shortcut key (Tecla de atalho do Estab. escuro): para melhorar rapidamente a visibilidade nos cenários de jogos escuros.

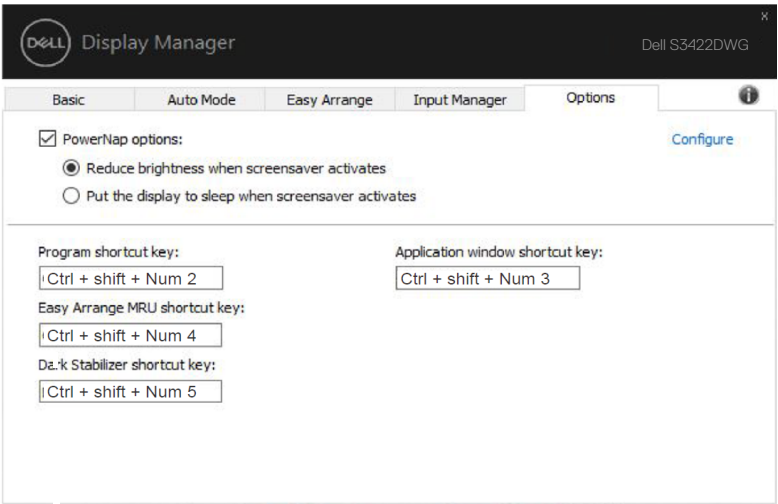

**NOT** 

### <span id="page-24-0"></span>**Resolução de Problemas**

Se o DDM não pode trabalhar com seu monitor, DDM mostra abaixo do ícone na bandeja de notificação.

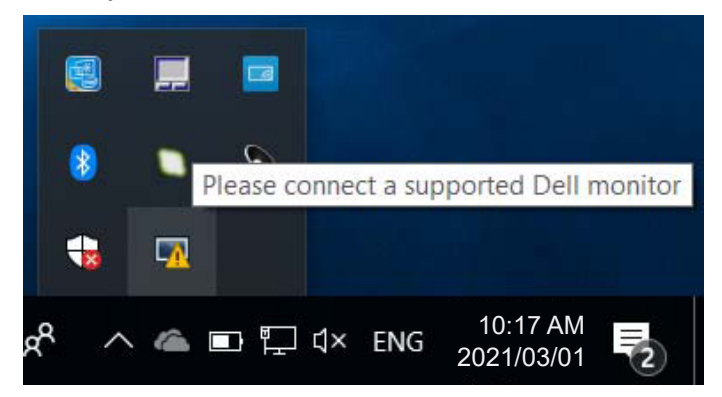

Clique no ícone, **DDM** mostra uma mensagem de erro mais detalhada.

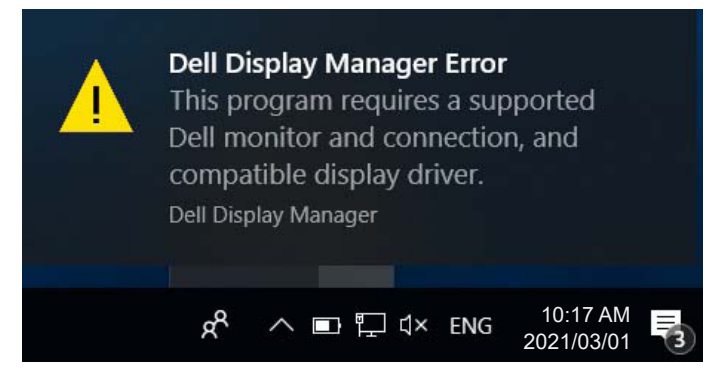

Por favor, note que DDM só funciona com monitores da marca Dell. Se você estiver usando monitores de outros fabricantes, DDM não os suportará.

Se DDM for incapaz de detectar e/ou comunicar-se com um monitor Dell suportado, por favor leve abaixo ações para solucionar problemas:

- **1.** Verifique se o cabo de vídeo está corretamente conectado ao seu monitor e seu PC, especialmente os conectores devem ser firmemente inserida na posição.
- **2.** Verifique o OSD do monitor para garantir que DDC/CI está habilitado.
- **3.** Verifique se que você tem o correto e mais recente exibir o fornecedor do controlador gráfico (Intel, AMD, NVidia, etc.). O driver de vídeo é muitas vezes a causa da falha de DDM.
- **4.** Remova quaisquer estações de encaixe ou extensores de cabo ou conversores entre o monitor e o porto de gráficos. Alguns extensores de baixo custo, hubs ou conversores podem não suportar o DDC/CI corretamente e podem falhar DDM. Atualize o driver de tal dispositivo, se a versão mais recente está disponível.
- **5.** Reinicie seu sistema.

DDM pode não funcionar com os monitores abaixo:

- • Modelos de monitor Dell anteriores ao ano de 2013 e série D de monitores da Dell. Você pode consultar sites de suporte de produto Dell para obter mais informações
- Monitores de jogo usando tecnologia baseada em Nvidia G-sync
- • Virtual e monitores sem fio não oferecem suporte a DDC/CI
- • Alguns modelos iniciais de monitores DP 1.4, pode ser necessário desabilitar o MST/DP 14 usando o OSD do monitor

Se seu PC está conectado à Internet, você será solicitado com uma mensagem quando uma versão mais recente do aplicativo DDM está disponível. É recomendável fazer o download e instalar o mais recente aplicativo DDM.

Você também pode verificar para a nova versão clicando com o botão direito no ícone DDM enquanto pressionando e segurando a tecla 'shift'.

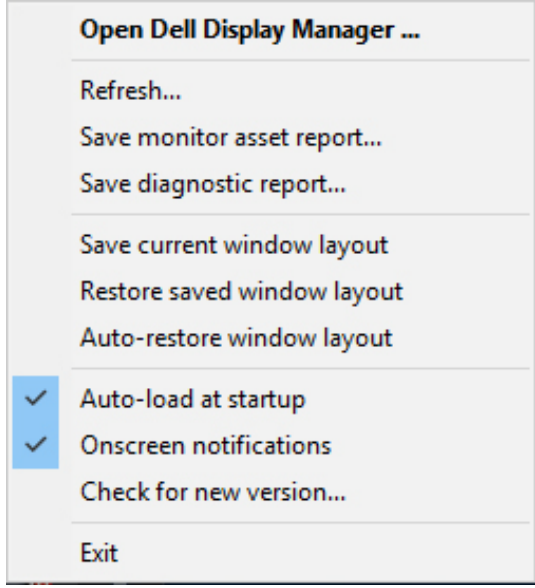

 $(\overline{DCLL})$